# Instrukcja użytkowania aplikacji mobilnej Tigris

## **Rejestracja**

Po kliknięciu w link aktywacyjny pokaże się poniższe okienko. Twój adres emailowy będzie już automatycznie wpisany. Teraz musisz wpisać przez Ciebie wybrane hasło. Wpisz je poniżej drugi raz.

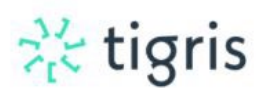

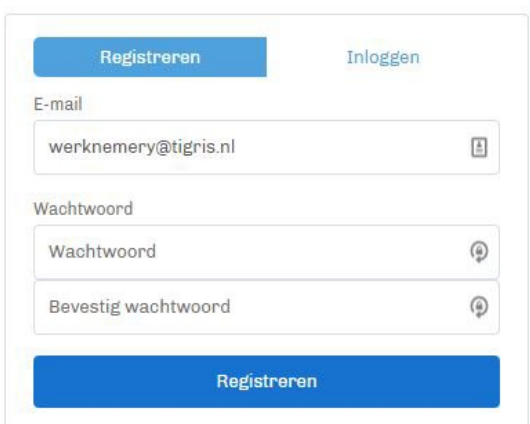

### **Logowanie**

Za pomocą Twojego maila i wybranego przez Ciebie hasła możesz się zalogować na portal.

Aplikację mobilną Tigris Flexplatform możesz pobrać z App Store na iOS lub Google Play Store na Androida.

[Android | Google Play Store](https://play.google.com/store/apps/details?id=com.tigris.mobile&gl=NL) [IOS | Apple App Store](https://itunes.apple.com/nl/app/tigris-flexplatform/id1395993174?mt=8)

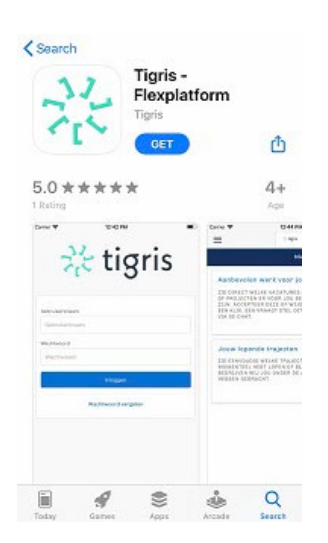

#### **Strona główna**

Na stronie głównej znajdują się twoje obecne solicytacje "Jouw lopende trajecten". Możesz również wskazać na stronie głównej, czy jesteś dostępny do pracy (Beschikbaar), czy nie "Beschikbaar".

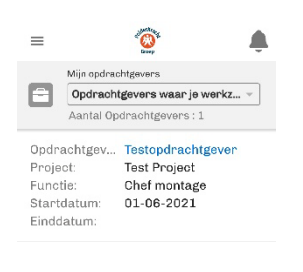

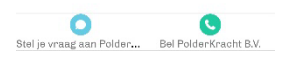

### **Profil**

Do menu w aplikacji można przejść, przesuwając na ekranie palcem w prawo. Menu otworzy się po lewej stronie ekranu. Wtedy zobaczysz dwa nagłówki, "Mijn opdrachtgevers" i "Loonstroken".

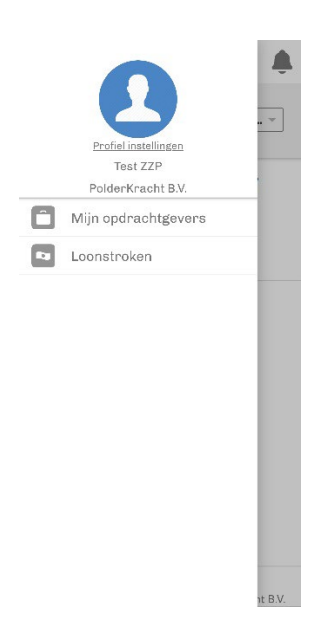

Klikając na swój awatar, wchodzisz w ustawienia profilu. Tutaj możesz zarządzać swoimi danymi osobowymi, ustawić zdjęcie profilowe lub udostępniać dokumenty w PolderKracht Groep.

Wciskając "voorkeuren" a następnie "taal" możesz wybrać język aplikacji.

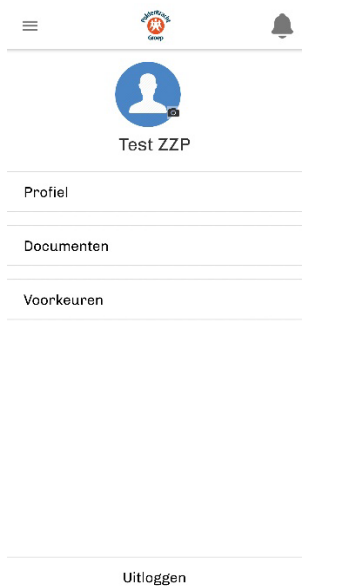

### **Udostępnianie dokumentów**

Przez aplikacje możesz bezpiecznie przesyłać Nam dokumenty takie jak: karta bankowa lub podpisany kontrakt. Kliknij na 'Documenten' a następnie na 'Upload een bestand'. Wybierz plik który chcesz dodać.

W bezpiecznym środowisku możliwe jest udostępnianie plików PolderKracht Groep. Takich jak podpisane dokumenty lub skan karty bankowej. W obszarze "Documenten" kliknij "Upload een bestand" i wskaż, jakiego rodzaju dokument dotyczy i czy plik powinien zostać udostępniony.

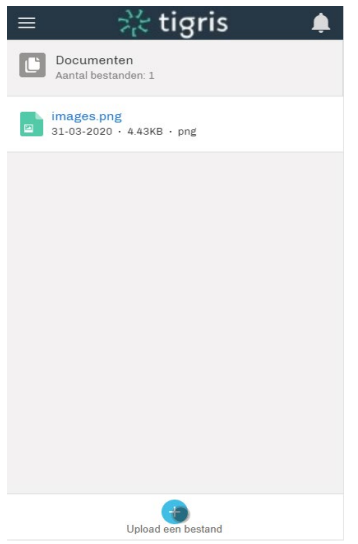

Gdy dokument zostanie już zapisany, możesz na niego wejść i poprzez przycisk "Delen" w lewym dolnym rogu, Nam go udostępnić.

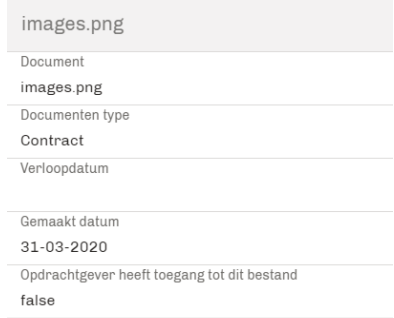

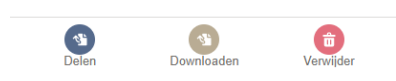

#### **Moi zleceniodawcy**

Po kliknięciu w zakładke " Mijn opdrachtgevers" możesz zobaczyć swoich aktualnych zleceniodawców oraz tych, u których pracowałeś wcześniej.

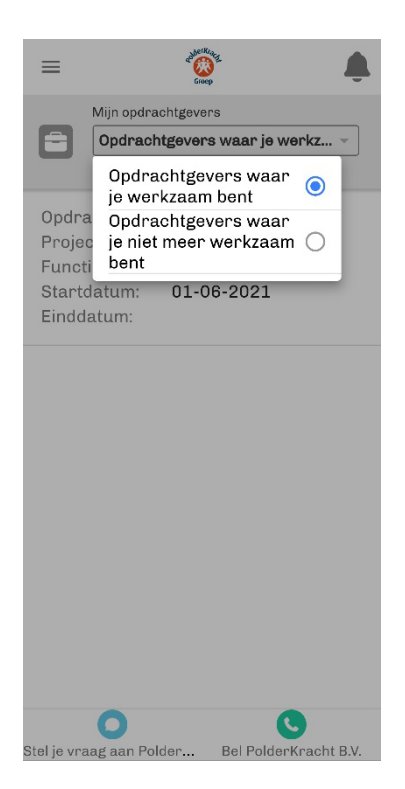

# **Wpisywanie paska godzin (w zależności od umów zawartych między klientem a PolderKracht Groep)**

W zakładce "Mijn werkgevers" wybierz Twoje obecne miejsce pracy. Następnie wybierz "nieuwe timesheet"

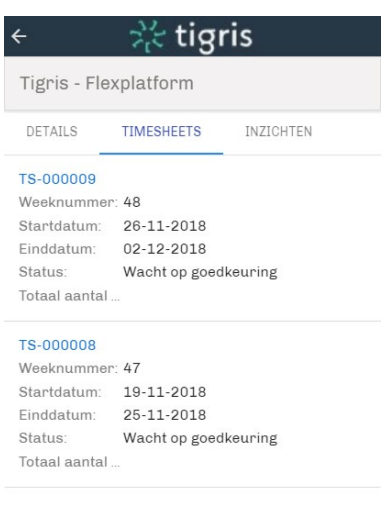

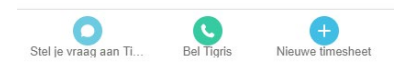

**Wybór właściwego tygodnia (w zależności od umów zawartych między klientem a PolderKracht Groep)** 

Teraz wybierz tydzień w którym chcesz wpisać godziny.

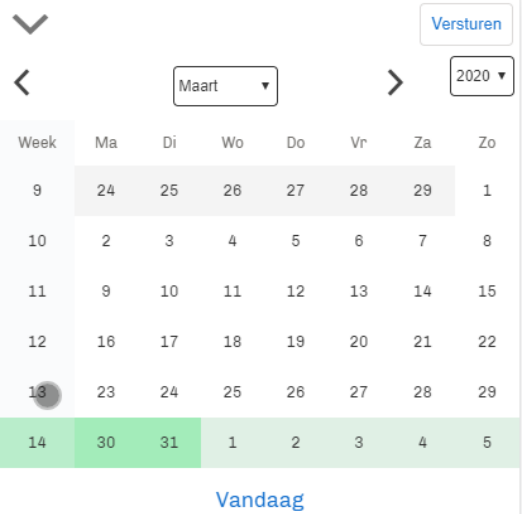

**Wpisywanie godzin (w zależności od umów zawartych między klientem a PolderKracht Groep)**  Po wybraniu tygodnia możesz wpisać godziny i projekty (jeśli pracodawca tego wymaga)

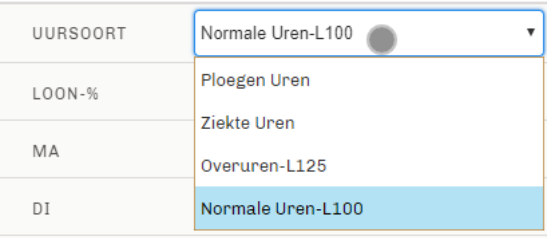

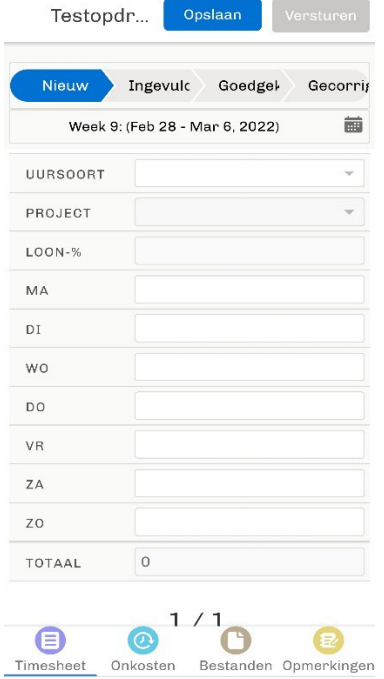

Żeby wpisać inny rodzaj godzin np. nadgodziny kliknij na strzałkę. Jeśli chcesz usunąć wpisane godziny kliknij na śmietniczek.

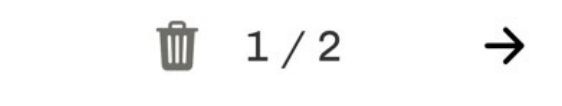

**Wpisywanie zwrotów np. za dojazdy (w zależności od umów zawartych między klientem a PolderKracht Groep)** 

Wybierz ikonke "onkosten" na dole ekranu by wpisać np. kilometry.

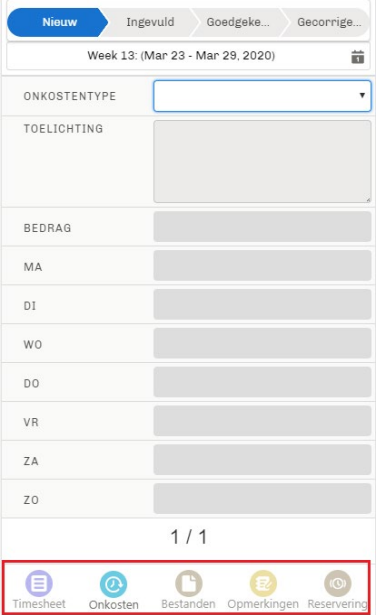

## **Rezerwy (w zależności od umów zawartych między klientem a PolderKracht Groep)**

W sekcji "Reserveringen" od razu zobaczysz dostępne saldo w godzinach wakacyjnych i pieniędzy urlopowej. Jeśli chcesz wziąć wolne, możesz zarejestrować tutaj godziny bezpośrednio (w zależności od ustaleń z PolderKracht Groep). Natychmiast zobaczysz, jaki to ma wpływ na twoje dostępne godziny.

Wybierz ikonke "reserveringen" na dole ekranu a następnie wpisz godziny.

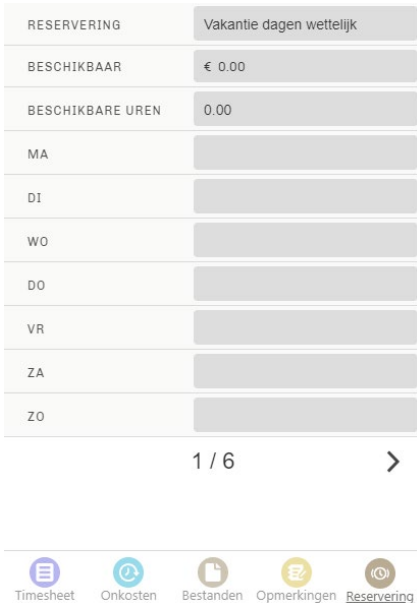

**Uwagi (w zależności od umów zawartych między klientem a PolderKracht Groep)** Jeśli masz uwagę, którą chcesz wysłać wraz z paskiem godzin, możesz wpisać ją w sekcji "Opmerkingen". Na przykład możesz tutaj wyjaśnić swoją prośbę o urlop lub wskazać, dlaczego zarejestrowałeś godziny urlopu specjalnego.

Oprócz wpisywania uwag możesz także zobaczyć tutaj, kiedy pasek godzin został zatwierdzony przez PolderKracht lub Klienta.

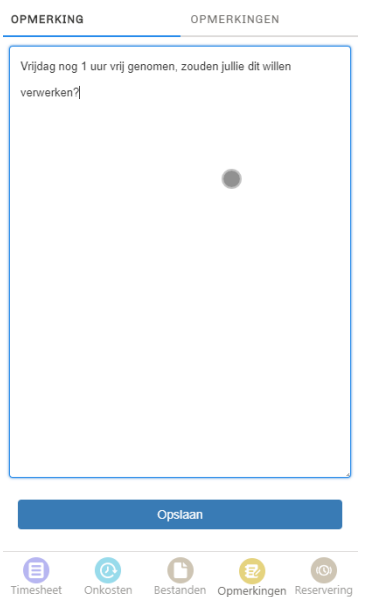

**Dodawanie załącznika (w zależności od umów zawartych między klientem a PolderKracht Groep)** Na przykład, jeśli chcesz dodać podpisany pasek godzin, paragon lub deklaracje zwrotów dojazdu jako załącznik, możesz kliknąć "Upload een bestand" i wybierz odpowiedni dokument. Plik zostanie następnie wysłany z paskiem godzin.

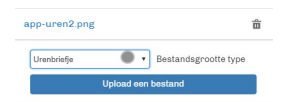

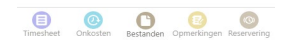

**Zapisywanie i wysyłanie godzin do zaakceptowania (w zależności od umów zawartych między klientem a PolderKracht Groep)**

Po wprowadzeniu wszystkich danych dotyczących danego tygodnia kliknij przycisk "Opslaan". Wówczas nadal można dokonać zmiany i ponownie kliknąć "Opslaan". Kiedy wszystko jest wpisane defintywnie, kliknij "Indienen voor goedkeuring". Twój pasek godzin jest wtedy ostateczny i zostanie zaoferowana klientowi i / lub PolderKracht.

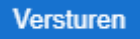

Możliwe jest zapisanie paska godzin i wypełnienie go później lub przesłanie paska godzin bezpośrednio do zatwierdzenia.

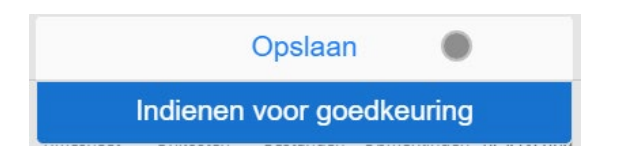

**Wgląd pod zleceniodawcą (w zależności od umów zawartych między klientem a PolderKracht Groep)**

Pod pracodawcą możesz przeglądać wypełnione paski godzin (i status), przeglądać szczegóły takie jak np. Funkcja oraz, jeśli są dostępne, przeglądać dokumenty, które zostały Ci udostępnione.

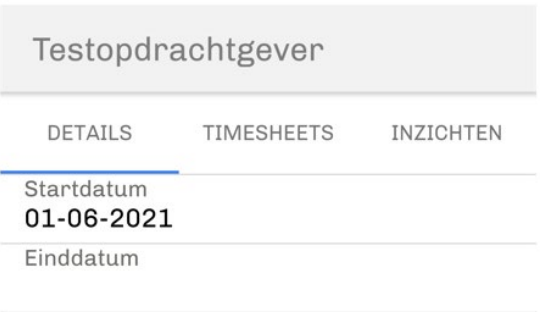